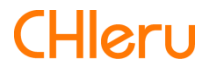

# **InterCLASS Console Support**

**InterCLASS Console Support v2.1 操作マニュアル(設定編)**

## **はじめに**

InterCLASS Console Supportを導⼊いただき、ありがとうございます。 InterCLASS Console SupportはGoogle管理コンソールのユーザー管理機能を拡張し、学校で のユーザー管理業務を効率化するためのG Suite Marketplaceアプリです 本書をよくお読みのうえ、Googleアカウントの運用管理の効率化にお役立てください。

### **InterCLASS Console Support の構成**

InterCLASS Console Supportは、Google管理コンソールのユーザー管理機能を拡張するG Suite Marketplaceアプリです。必要な管理権限を割り当てられた管理者は、InterCLASS Console Supportの操作画⾯を通じてユーザーやグループの管理、Google Classroomの管理 ができます。

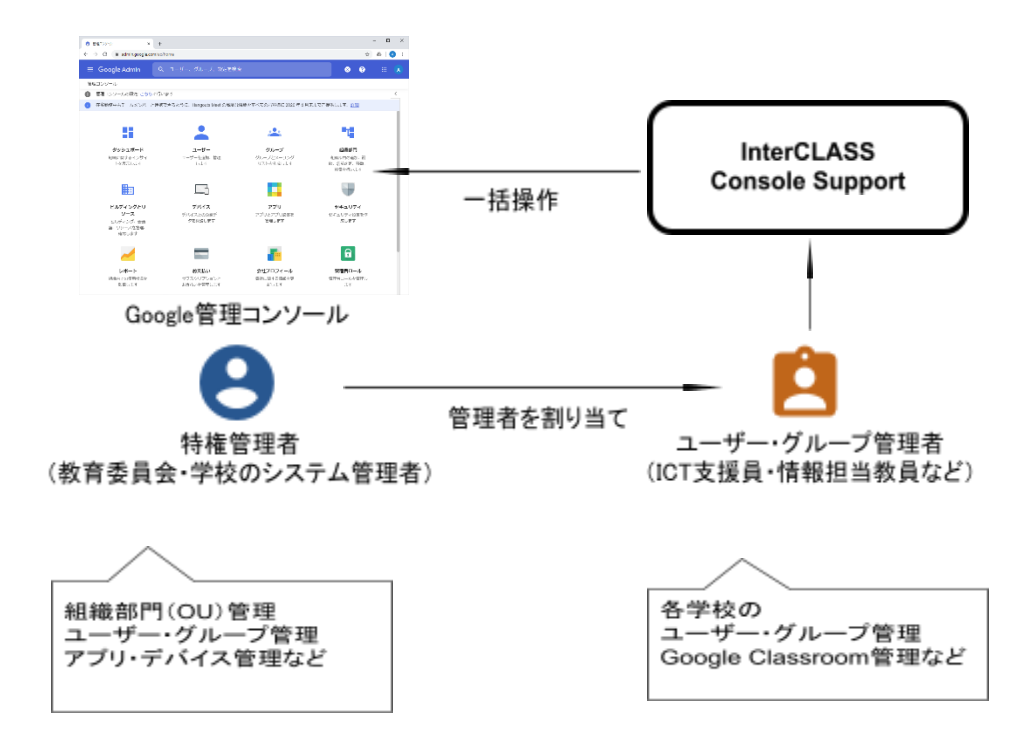

## **本書の構成と読みかた**

本書では、InterCLASS Console Support の導入と運用にあたり、特権管理者が行うGoogle 管理コンソールの設定とInterCLASS Console Supportのインストールと設定について記載し ています。また管理者権限が割り当てられた学校管理者によるユーザー・グループ等の運 用管理方法について説明します。

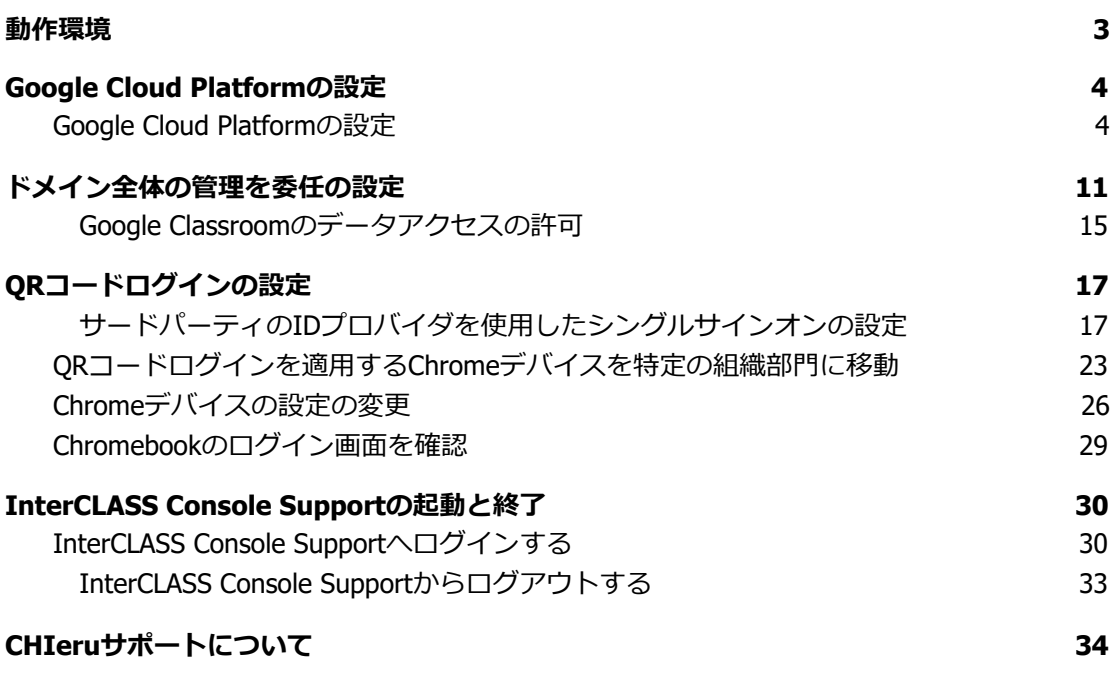

### <span id="page-3-0"></span>**動作環境**

導入前に、あらかじめ以下の動作環境を確認してください。

### **■必要環境**

- Google for Educationの利用承認を受けている教育機関であること。
- Google管理コンソールによりお客様のドメインにユーザーが追加され、組織部門が 適切に設定されていること。
- Chrome Education Upgradeが導入済みであり、学習者用のChromebookがGoogle管 理コンソールに登録されていること。

### ■管理画面を使用するコンピュータ<br> **OS** : Windows 10 Pro. Edu

- **OS ︓** Windows 10 Pro, Education, Enterprise / 8.1 Pro (32bit版および64bit版) Mac OS 10.14 (sierra) 以上 最新のChrome OS
- **アプリ ︓** Google Chrome v88以上
- **メモリ ︓** 4GB以上
- **その他 ︓** Wi-Fi,Ethernet機能またはLTE通信機能を有すること。 インターネットに接続されていること。

## <span id="page-4-0"></span>**Google Cloud Platformの設定**

ドメイン管理者以外のユーザーのご利⽤には、Google Cloud Platformのご契約と、サー ビスアカウントの発⾏が必要です。本サービスにおいて、お客様に課⾦が発⽣するサービ スの利用は求められません。

#### <span id="page-4-1"></span> **Google Cloud Platform の設定**

- 1. ChromeウェブブラウザでGoogle Cloud Platform([https://console.cloud.google.com](https://console.cloud.google.com/)) にアクセスします。
- 2. 初回アクセスの場合以下のような画面が表示されますので、「無料で開始」から必要 事項を入力し、ステップ2/2の「無料トライアルを開始」をクリックしてください。

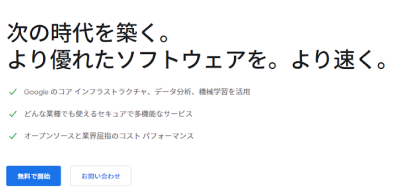

3. ページ最上部トップバーのGoogle Cloud Platform表記の右側にある、「プロジェクト の選択1 ボタンをクリックしてください。

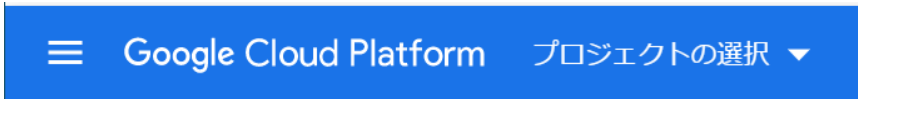

4. ポップアップの右上の「新しいプロジェクト」ボタンからプロジェクトを作成してく ださい。

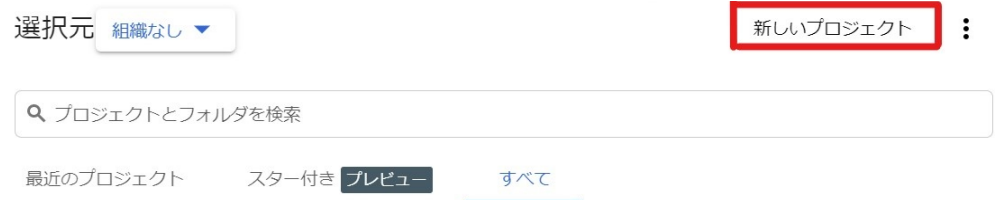

5. プロジェクト名に任意の名称を入れ、「作成」ボタンをクリックしてください。

#### 新しいプロジェクト

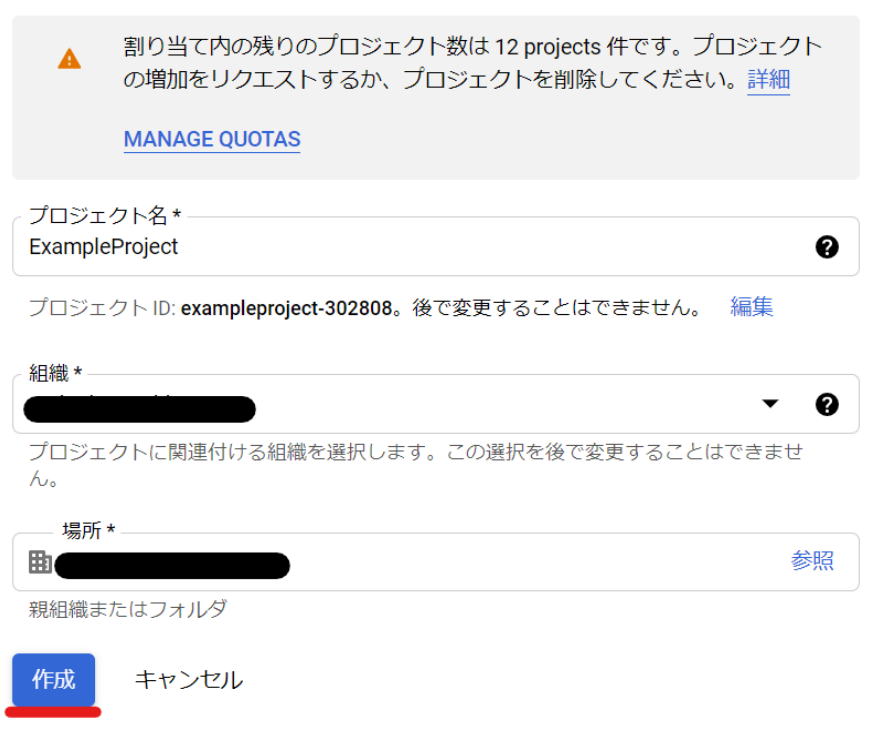

6. プロジェクトの作成が終了すると以下のような通知が届きます。「プロジェクトを選 択」をクリックしてプロジェクトのダッシュボードに移動してください。

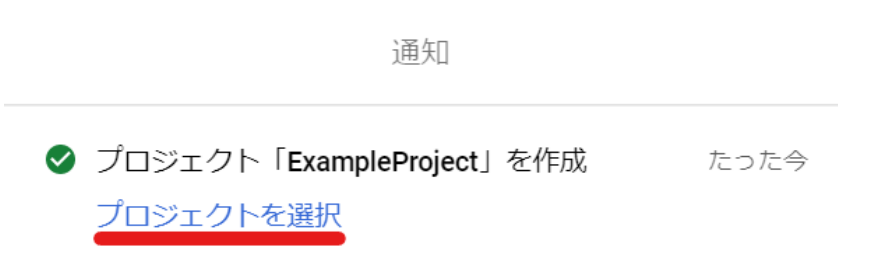

7. メニューの「APIとサービス」から「ライブラリ」を表示し、「APIとサービスの検 索」ボックスに「Admin SDK API」と入力してください。

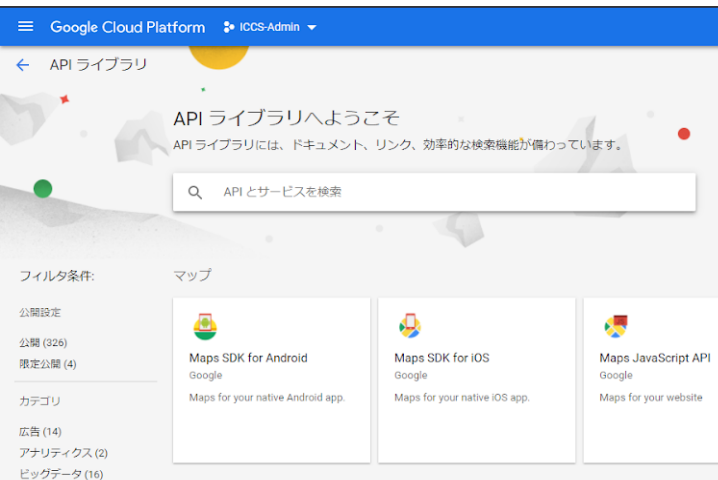

8. 検索結果に表⽰された「Admin SDK API」をクリックし、「有効にする」をクリック します。

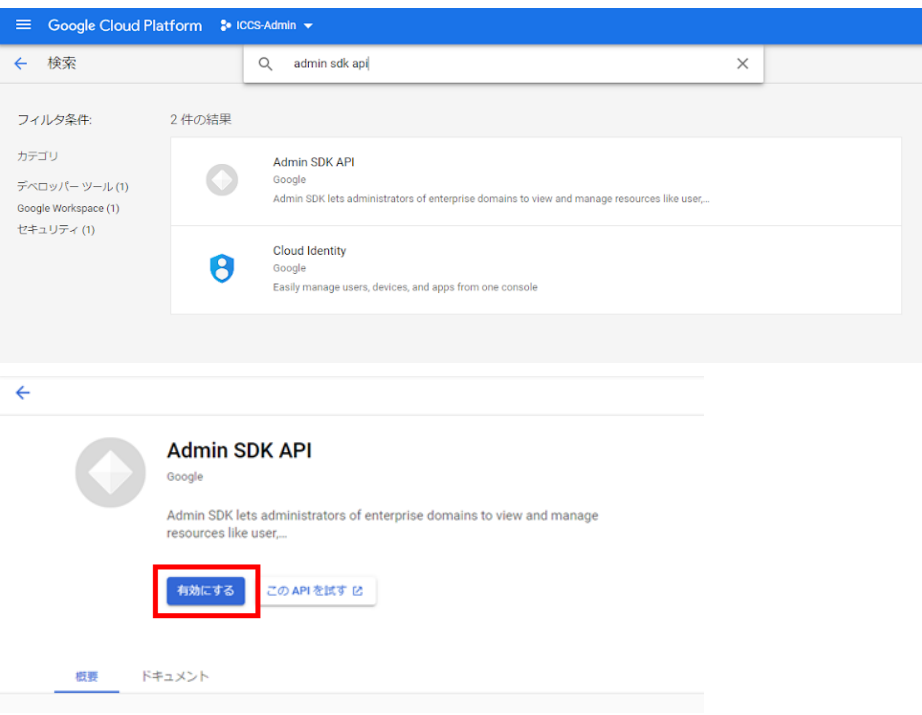

9. 同じ操作で「Google Classroom API」を検索し、有効化してください。

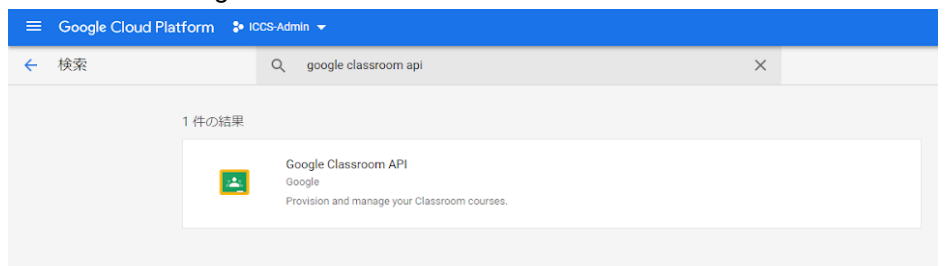

10. メニューの「IAMの管理」から「サービス アカウント」を表示し、左上の「+サービ ス アカウントを作成」をクリックします。

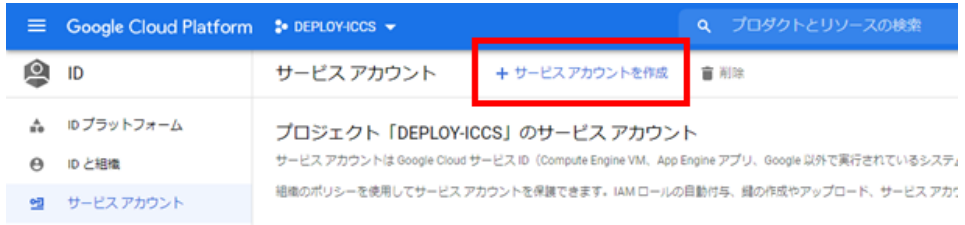

11. 任意のサービス アカウント名と、サービス アカウントの説明を入力し「作成」をク リックします。

サービス アカウントの作成

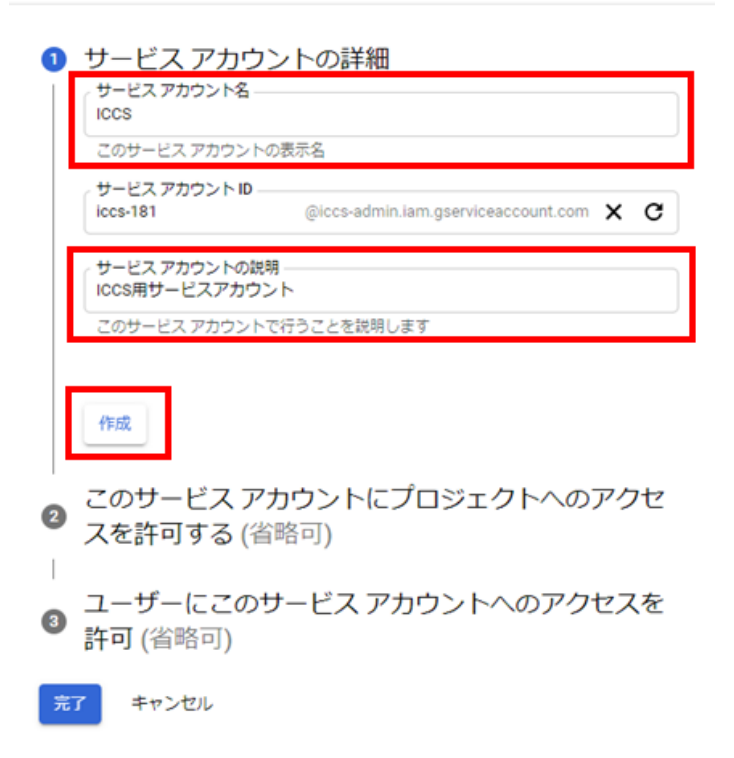

12. 項目2で、「Project」→「オーナー」のロールを設定して、一番下の「完了」をク リックしてください。※項⽬3の設定は不要です。

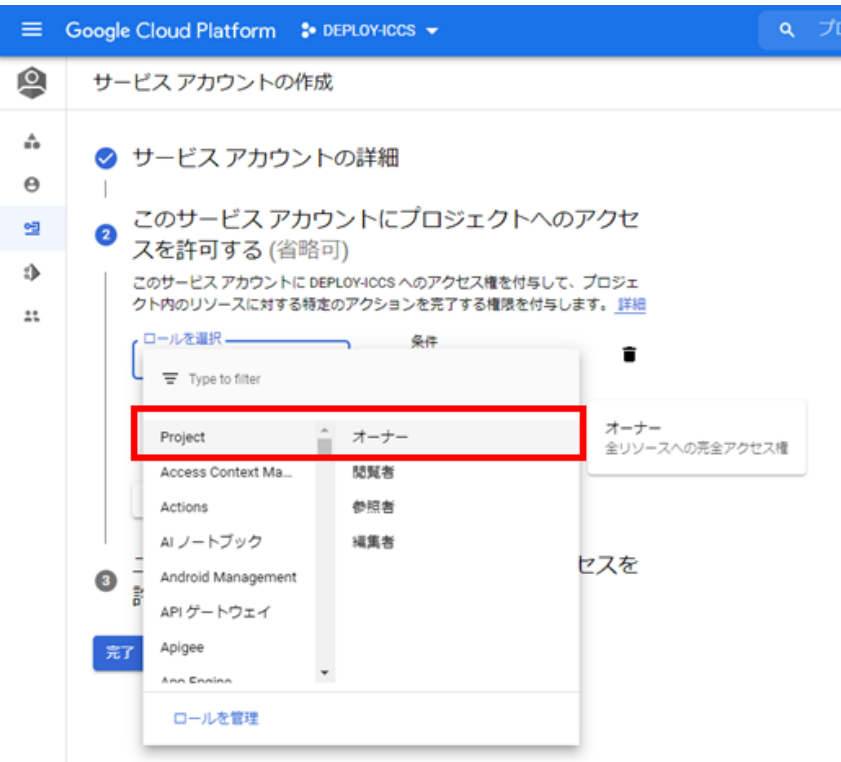

13. 一覧画面から、先程作成したサービス アカウントの「メール」部分をクリックし、 設定画⾯へ移動します。

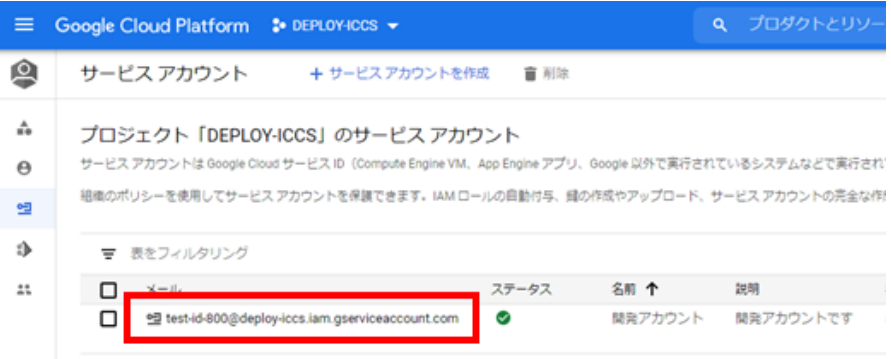

14. 「ドメイン全体の委任の表⽰」をクリックし、「G Suite ドメイン全体の委任を有効 にする」にチェックを入れ「保存」します。保存後に表示されるクライアントIDはこ の後の操作で使用しますので、控えておいてください。

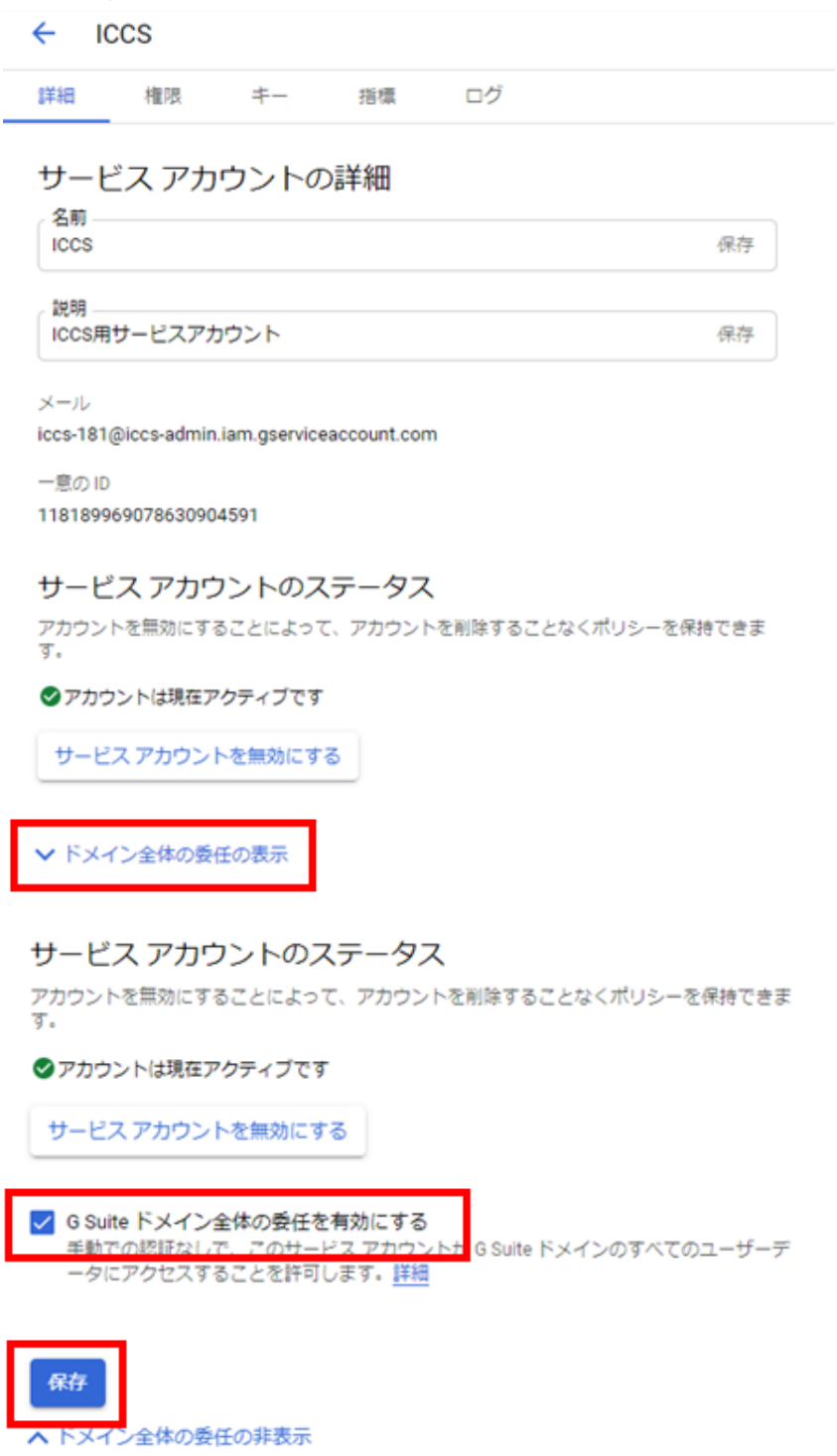

15. 続いて「キー」タブの「鍵を追加」から「新しい鍵を作成」をクリックします。

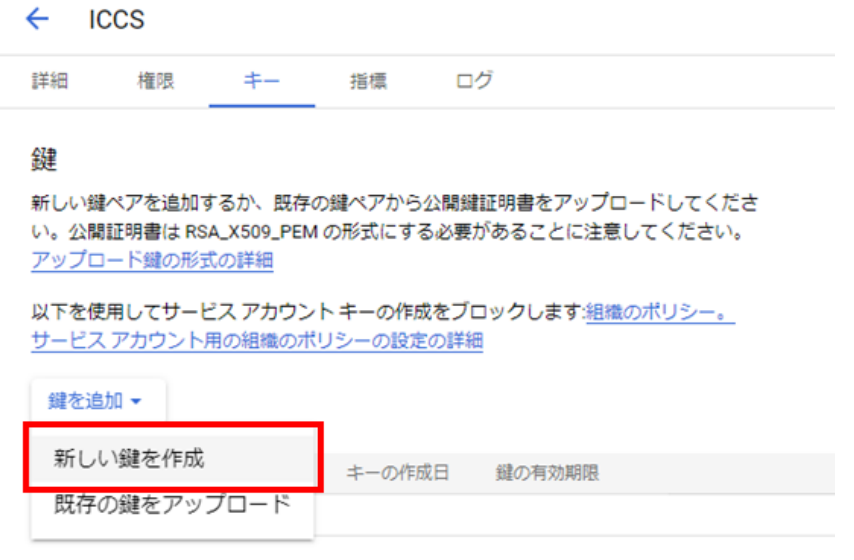

16. 「キーのタイプ」は「JSON」を選択し、「作成」をクリックしてください。

「ICCS」の秘密鍵の作成

秘密鍵を含むファイルをダウンロードします。この鍵を紛失すると復元できなくなるた め、ファイルは大切に保管してください。

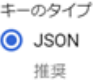

 $O$  P12

P12 形式を使用したコードとの下位互換性を目的としています

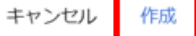

17. JSON形式の秘密鍵がダウンロードされます。このICCSの秘密鍵を後ほど送付いただ きますので、確実に保存しておいてください。

#### **注意**

※同じ鍵は2回ダウンロードできません。紛失した場合は再作成する必要があります。

## <span id="page-11-0"></span>**ドメイン全体の管理を委任の設定**

- 1. Chromeウェブブラウザで、Google Admin(https://admin.google.com)にアクセスし ます。
- 2. 特権管理者のアカウントでサインインします。左上のメニューをクリックし、をク リックします。
- 3. 左上のメインメニューをクリックします。

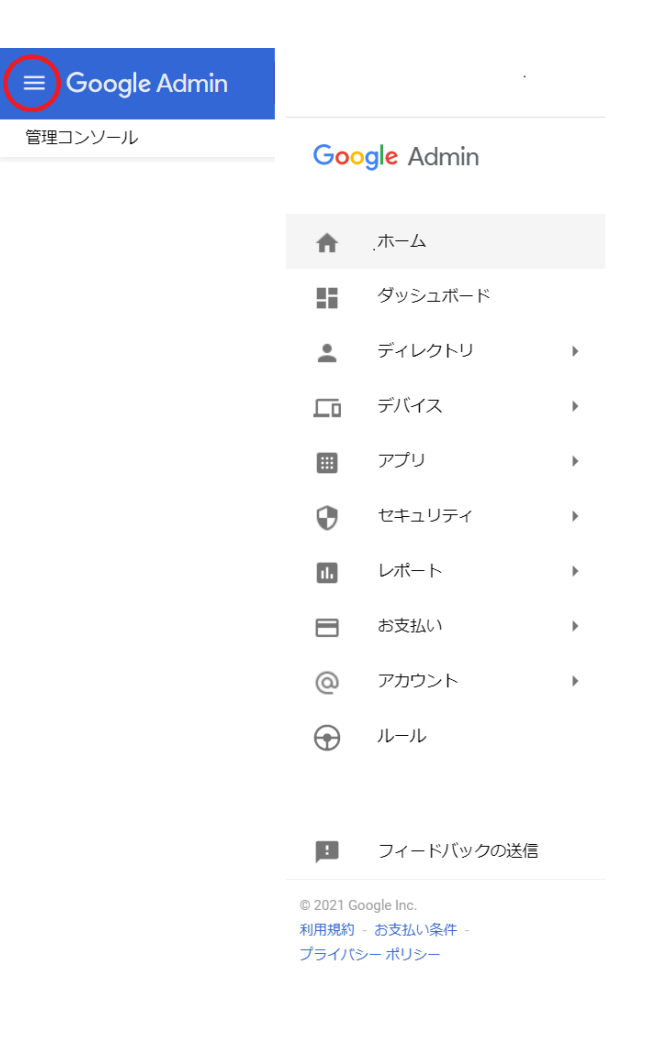

4. セキュリティのAPI制御をクリックします。

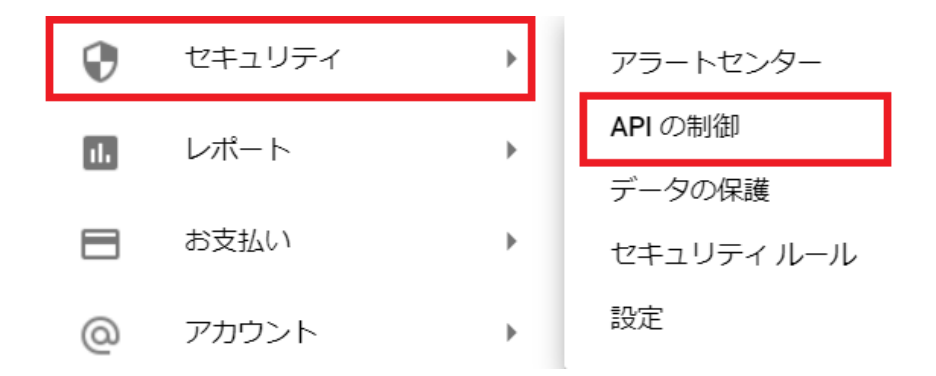

5. APIの制御内のドメイン全体の委任にあるドメイン全体の委任を管理をクリッ クします。

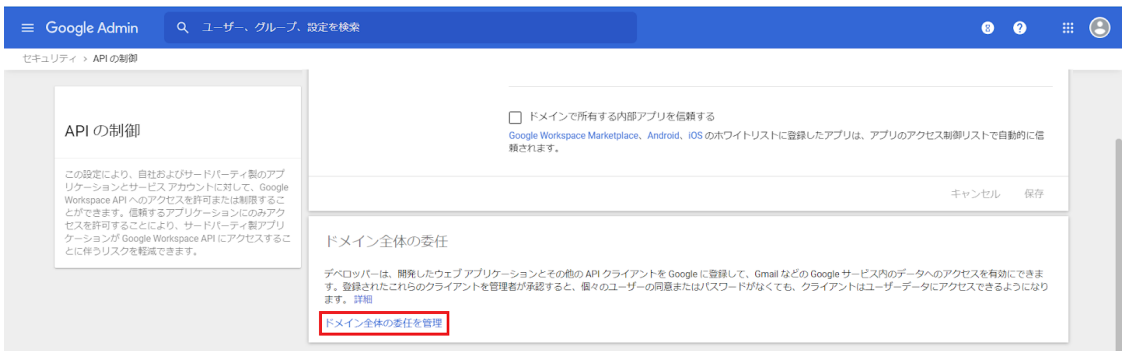

6. セキュリティ>APIの制御>ドメイン全体の委任画⾯で、新しく追加をクリック します。

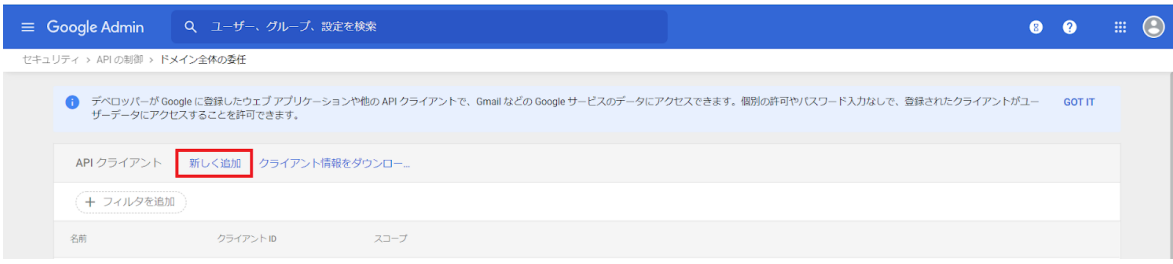

7. 「新しく追加」をクリックして、「新しいクライアントIDを追加」ポップアップを表 ⽰します。

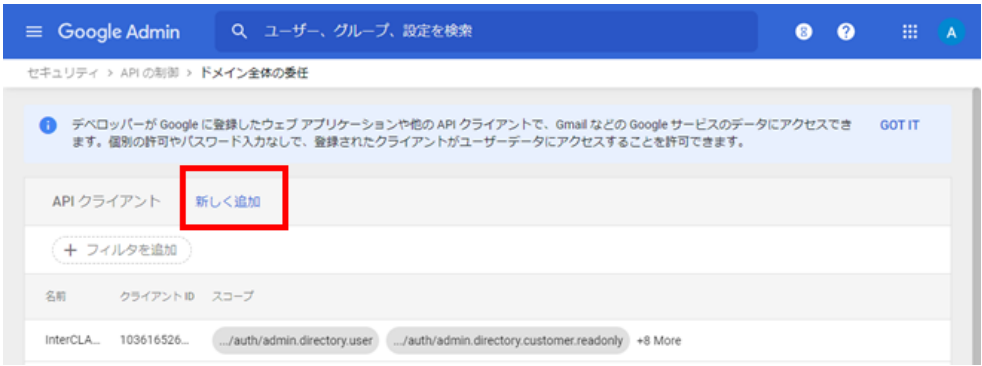

8. 新しいクライアントIDを追加画面が表示されます。

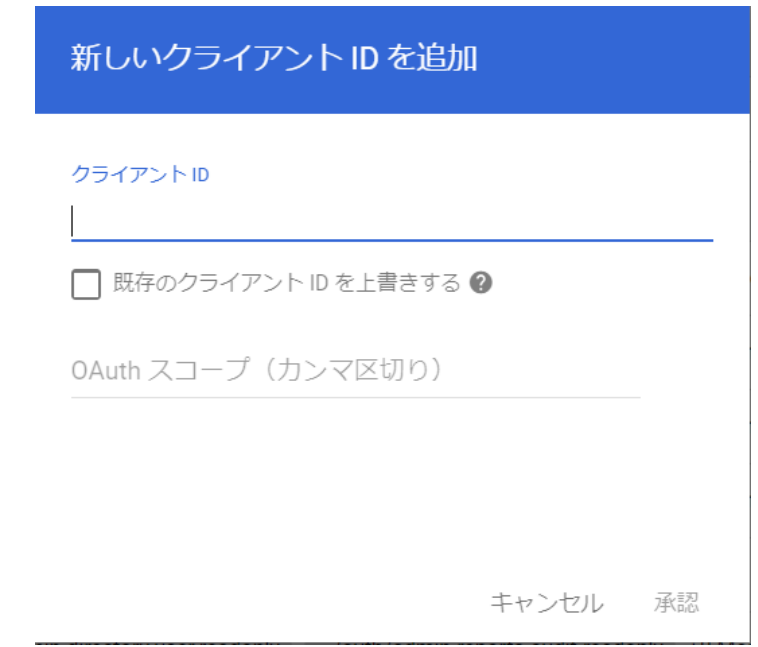

9. 「クライアントID」には「Google Cloud Platformの設定」の13.で表示したクライア ントIDを入力し、「OAuthスコープ」には下記の必要なスコープをカンマ区切りで全 て記述します。

https://www.googleapis.com/auth/admin.directory.user, https://www.googleapis.com/auth/admin.directory.customer.readonly, https://www.googleapis.com/auth/admin.directory.group, https://www.googleapis.com/auth/admin.directory.orgunit, https://www.googleapis.com/auth/admin.directory.userschema, https://www.googleapis.com/auth/script.external\_request, https://www.googleapis.com/auth/classroom.courses, https://www.googleapis.com/auth/classroom.rosters, https://www.googleapis.com/auth/classroom.profile.emails, https://www.googleapis.com/auth/classroom.profile.photos, https://www.googleapis.com/auth/sqlservice

必要なクライアントIDとスコープを⼊⼒後、**承認**をクリックします。

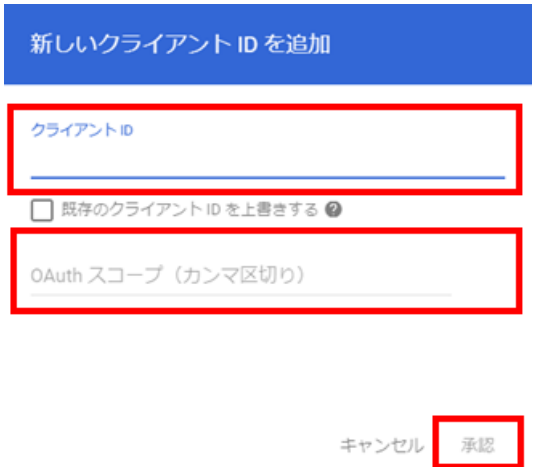

#### <span id="page-15-0"></span>**Google Classroom のデータアクセスの許可**

1. 左上のメニューをクリックし、「アプリ」→「その他の Google サービス」をクリッ クします。

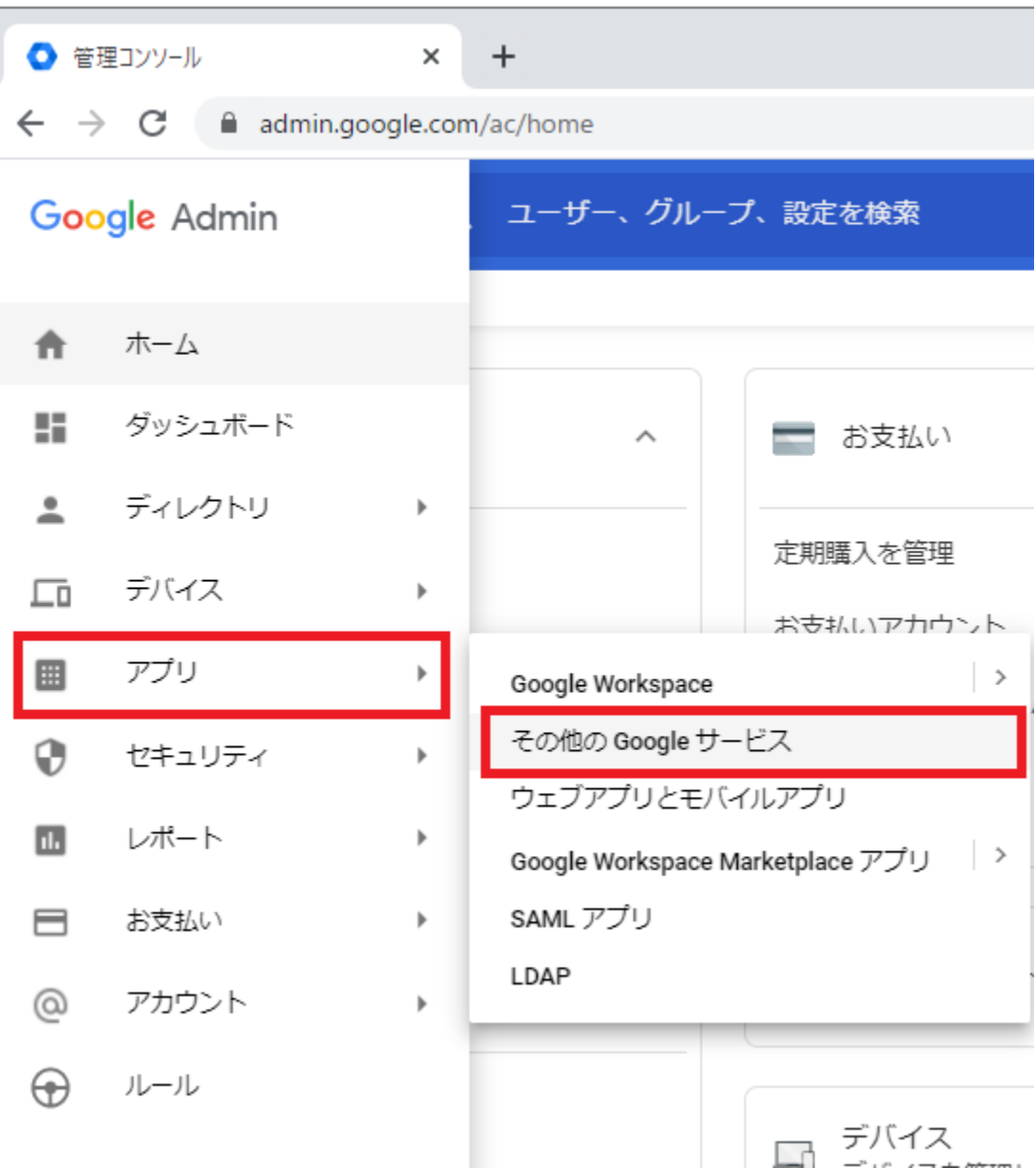

2. その他のGoogleサービスの画面で、Classroomをクリックします。

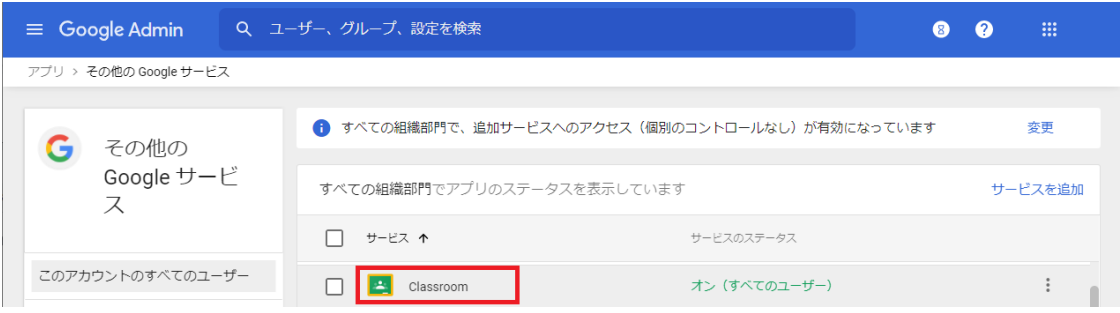

#### 3. データアクセスをクリックします。

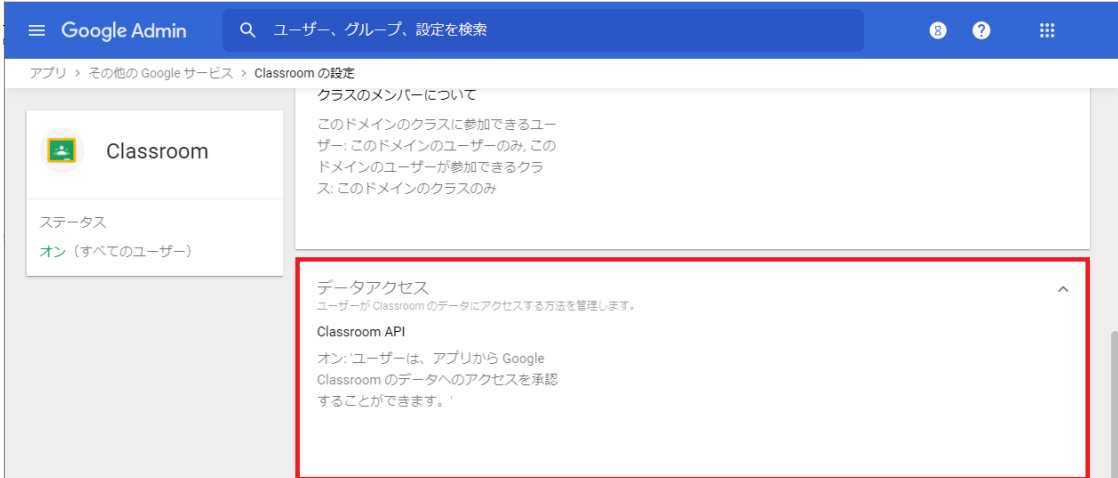

4. 「ユーザーは、アプリからGoogle Classroom のデータへのアクセスを承認すること ができます。」にチェックを⼊れ、保存します。

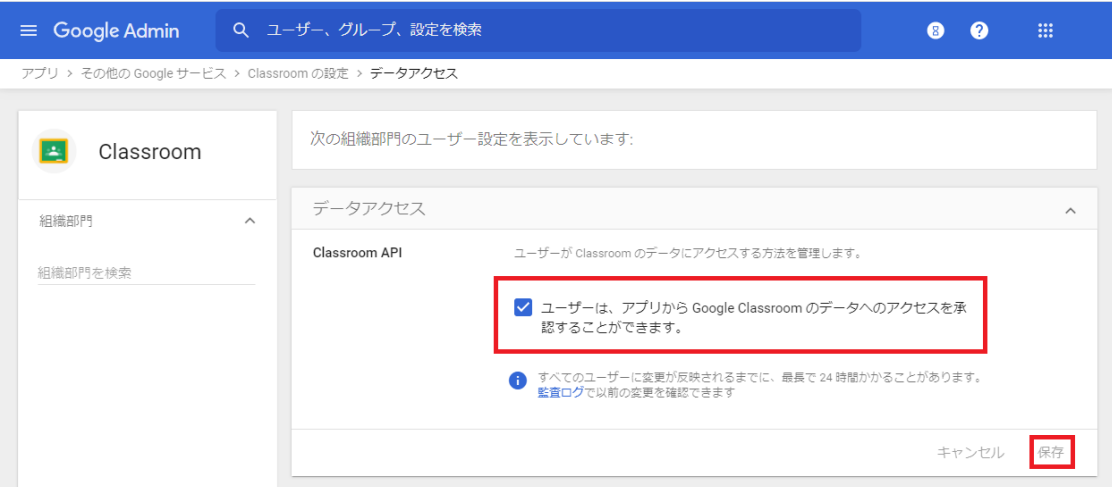

### <span id="page-17-0"></span>**QR コードログインの設定**

QRコードを使ったChromebookへのログイン機能を有効にする場合は、Google管理コンソー ルで以下の設定を適⽤します。

#### <span id="page-17-1"></span>**サードパーティのIDプロバイダを使用したシングルサインオンの設定**

QRコードを使⽤したChromebookへのログインに必要な設定です。

#### **ポイント**

設定は特権管理者が⾏います。

- 1. Chromeウェブブラウザで**Google管理コンソール(<https://admin.google.com/>)** にアクセスします。
- 2. **特権管理者のアカウント**でサインインします。

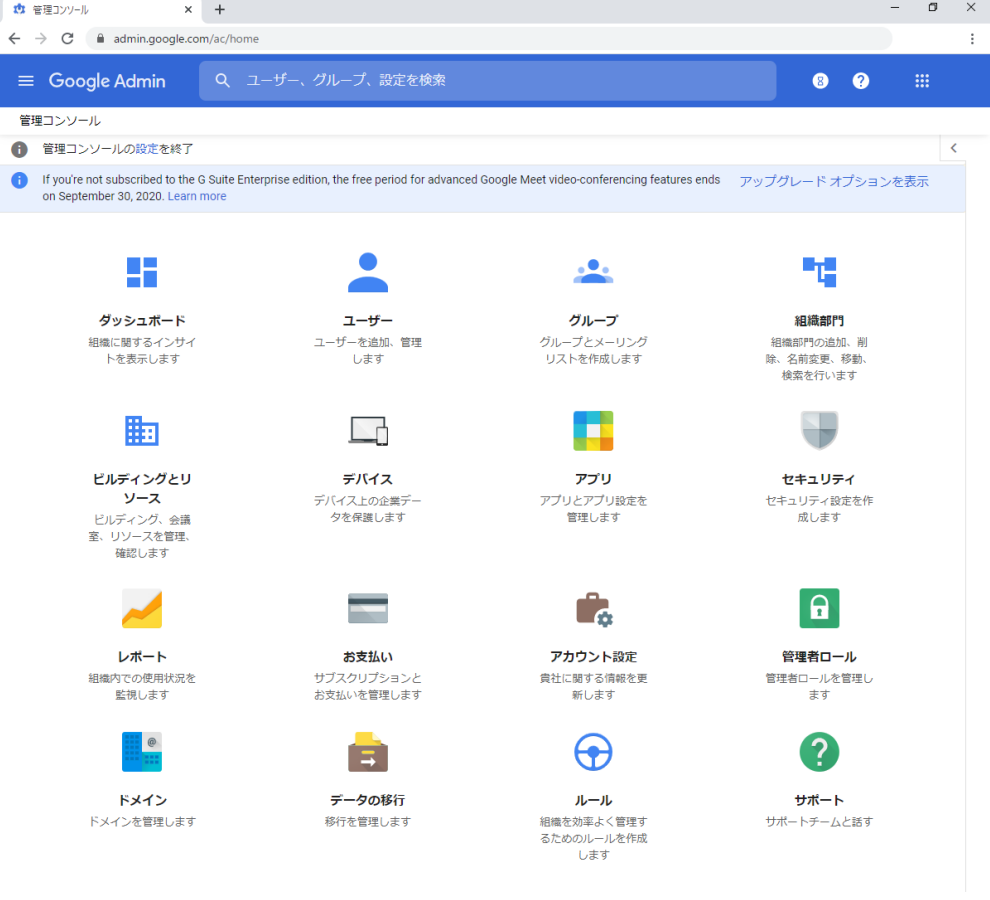

3. 左上のメニューをクリックし、セキュリティ>設定をクリックします。

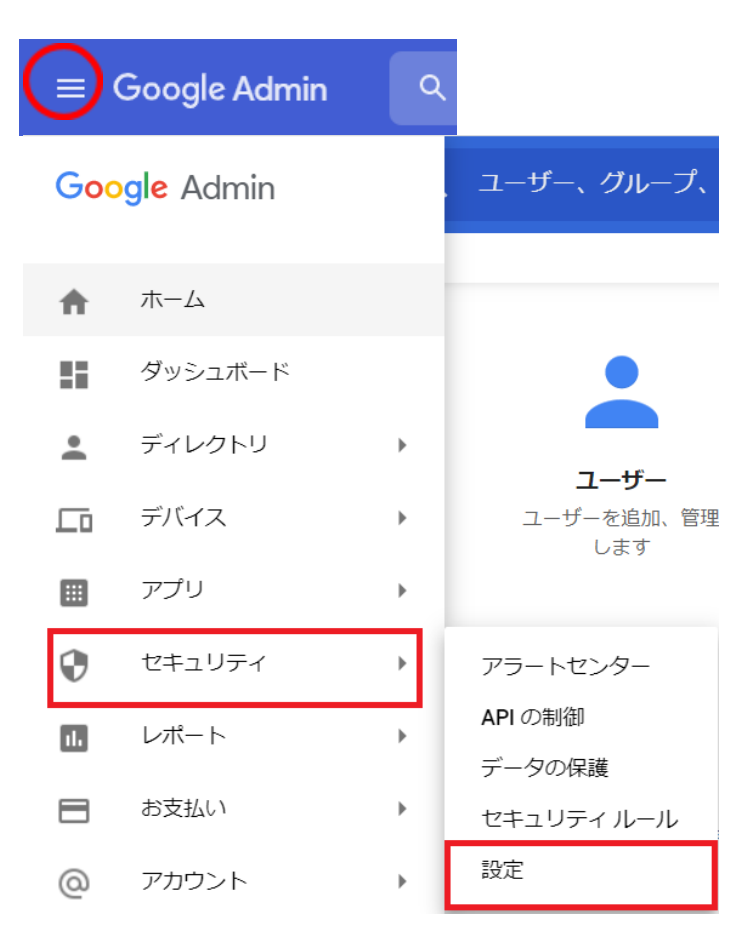

4. **サードパーティのIDプロバイダを使⽤したシングルサインオン(SSO)の設定**をク リックします。

SAML アプリケーションに対するシングル サインオン (SSO) の設定

ウェブベースのアプリケーション (Gmail やカレンダーなど) のユーザー認証を設定します。

サードパーティの ID プロバイダを使用したシングル サインオン (SSO) の設定

サードパーティのIDプロバイダを使用して、管理対象の Google アカウントに対してシングルサインオ ンを設定します。

Android 向けの EMM プロバイダの管理

企業向けモバイル管理プロバイダを利用して、会社のデバイスを安全に保護しましょう。

- 5. **サードパーティのIDプロバイダでSSOを設定する**にチェックを⼊れ、**ログインページ のURL**と**ログアウトページのURL**の設定項⽬に以下のURLを設定します。
	- **a. ログインページのID [https://sso.interclasscloud.com:443/idp/SSORedirect/metaAlias/id](https://sso.interclasscloud.com/idp/SSORedirect/metaAlias/idp) [p](https://sso.interclasscloud.com/idp/SSORedirect/metaAlias/idp)**
	- **b. ログアウトページのID [https://sso.interclasscloud.com:443/idp/SSORedirect/metaAlias/id](https://sso.interclasscloud.com/idp/SSORedirect/metaAlias/idp) [p](https://sso.interclasscloud.com/idp/SSORedirect/metaAlias/idp)**

サードパーティの ID プロバイダで SSO を設定する

.<br>サードパーティの ID プロバイダを使用した管理対象 Google アカウントへのシングル サインオンを設定するには、 以下の情報を入力してください。詳細

ログインページの URL

https://sso.interclasscloud.com:443/idp/SSORedirect/metaAlias/idp

システムと G Suite へのログイン用 URL

ログアウトページのURL

https://sso.interclasscloud.com:443/idp/SSORedirect/metaAlias/idp

ユーザーがログアウトするときにリダイレクトする URL

6. ドメイン固有の発⾏元を使⽤のチェックを⼊れ、**ネットワークマスク**に、 **1.1.1.1/32**を入力します。

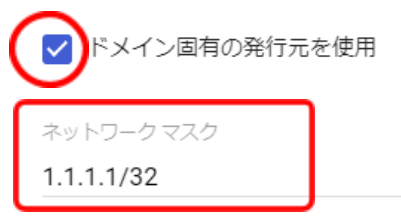

ネットワーク マスクにより、シングル サインオンが適用されるアドレスが決まります。マスクを指定しない 場合、ネットワーク全体に対して SSO 機能が適用されます。マスクの区切りにはセミコロンを使用します (例: 64.233.187.99/8; 72.14.0.0/16)。範囲の指定にはダッシュを使用します (例: 64.233.167-204.99/32)。ネットワークマスクは CIDR 表記にする必要があります。詳細

7. 右下の**保存**をクリックします。

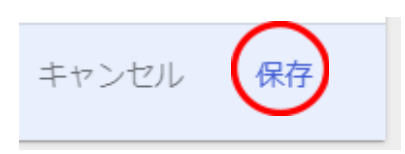

8. 証明書ファイルの登録が必要な場合、Google管理コンソールで証明書ファイルを登録 します。証明書を求められる場合InterCLASS Console Supportホーム>ログイン管理 >QRコードログインにアクセスし、**証明書をダウンロード**するをクリックします。 P30. 「InterCLASS Console Support[へログインする](#page-30-1)」参照

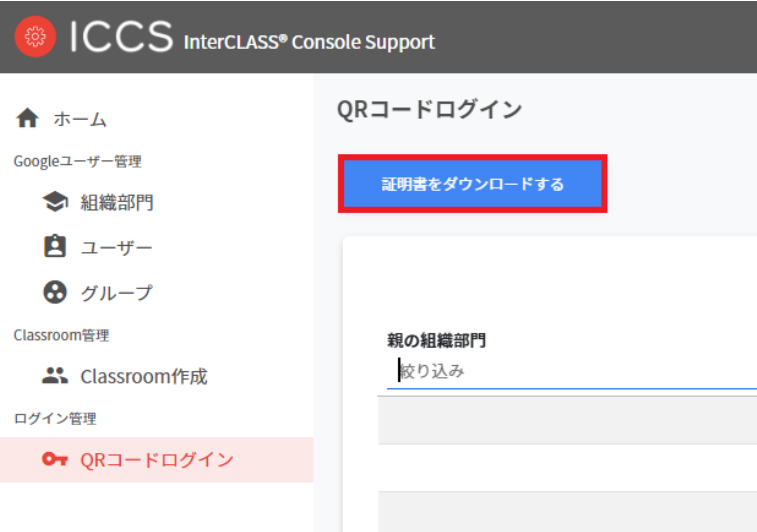

9. サードバーティのIDブロバイダを使用したシングルサインオン(SSO)の設定のペー ジで、確認用の証明書欄の「証明書をアップロード」をクリックします。

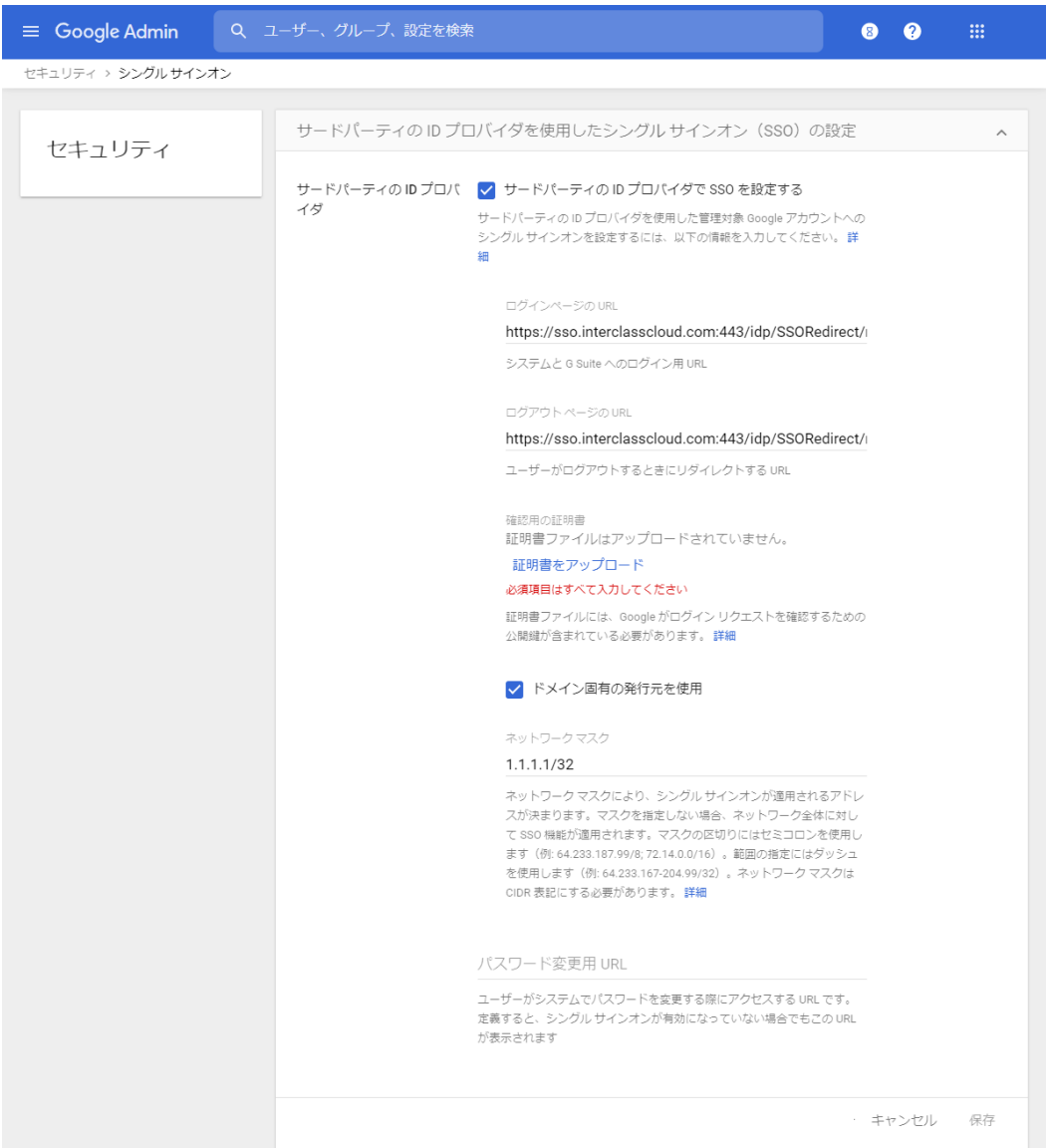

10. QRコードログインからダウンロードした**ICCSCert.zip**ファイルを事前に展開してお き、**ICCScert.txt**を選択し開きます。

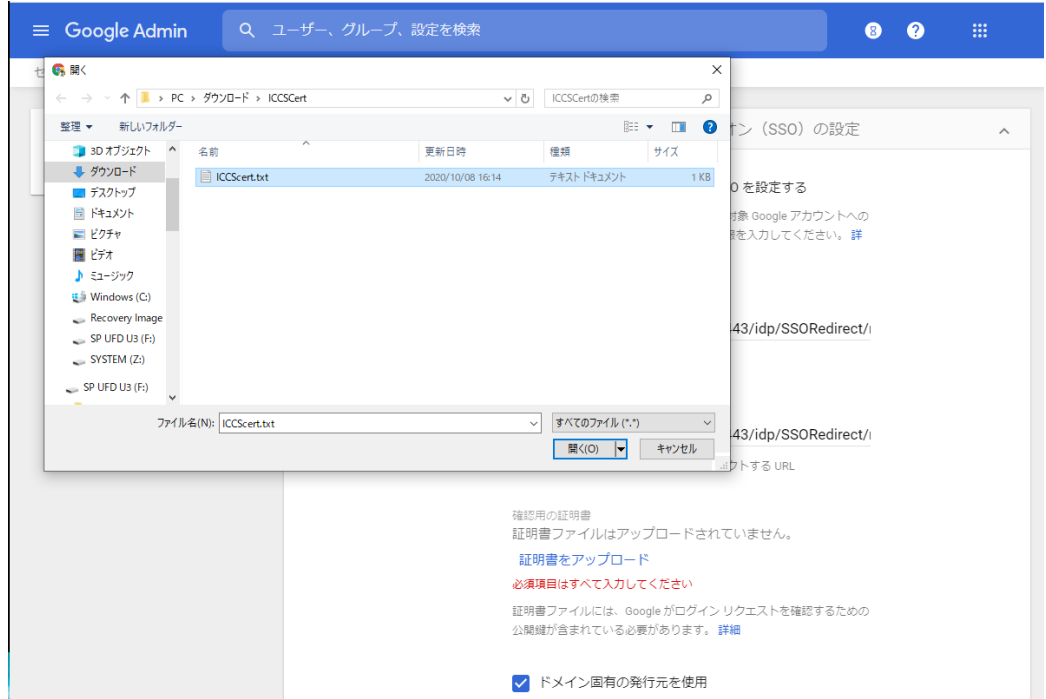

#### 11. 証明書がアップロードされると下記の表示になります。

確認用の証明書

証明書ファイルをアップロードしました。証明書を更新

証明書ファイルには、Google がログイン リクエストを確認するための 公開鍵が含まれている必要があります。詳細

12. ページの最下部へ移動し、変更を保存します。

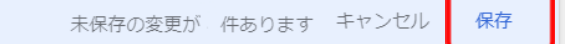

#### <span id="page-23-0"></span>**QR コードログインを適⽤するChrome デバイスを特定の組織部⾨に移動**

特定の組織部⾨に所属するChromeデバイスに対してのみQRコードログイン機能を有効にす る場合は、デバイスの設定を特定の組織部⾨に適⽤するため、Google管理コンソールに登 録したChromeデバイスを対象の組織部⾨に移動してください。

#### **ポイント**

- 設定は特権管理者が行います。
- 既にChromeデバイスを組織部⾨にわけて管理している場合は、設定変更の必要はあ りません。

#### **ポイント**

組織部門はユーザー用とデバイス用に分けて作成することを推奨します。これにより、デ バイスとユーザーのポリシーを別々に管理することができます。 詳しくは以下のG Suite管理者ヘルプを参照してください: Google管理者ヘルプ: ユーザー別のポリシーの適用 <https://support.google.com/a/topic/1227584?hl=ja>

(組織部門の作成例)

- ▼ 教育委員会 ▼ 教職員ユーザー 教育委員会 管理職 教諭 ICT管理者
	- ▼ 教職員デバイス
	- ▼ 児童生徒

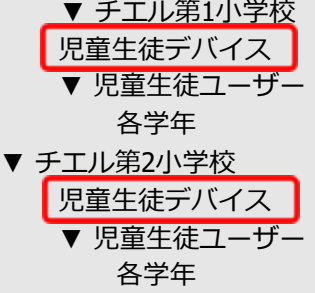

※最適なユーザー・デバイスの組織部門の構成は、学校や教育委員会の規模や運用方法 によって異なります。

デバイスの組織部門を作 成し、Chromeデバイスを

登録する。

- 1. Chromeウェブブラウザで**Google管理コンソール(<https://admin.google.com/>)** にアクセスします。
- 2. **特権管理者のアカウント**でサインインします。
- 3. 左上のメニューをクリックし、**デバイス>Chrome**をクリックします。

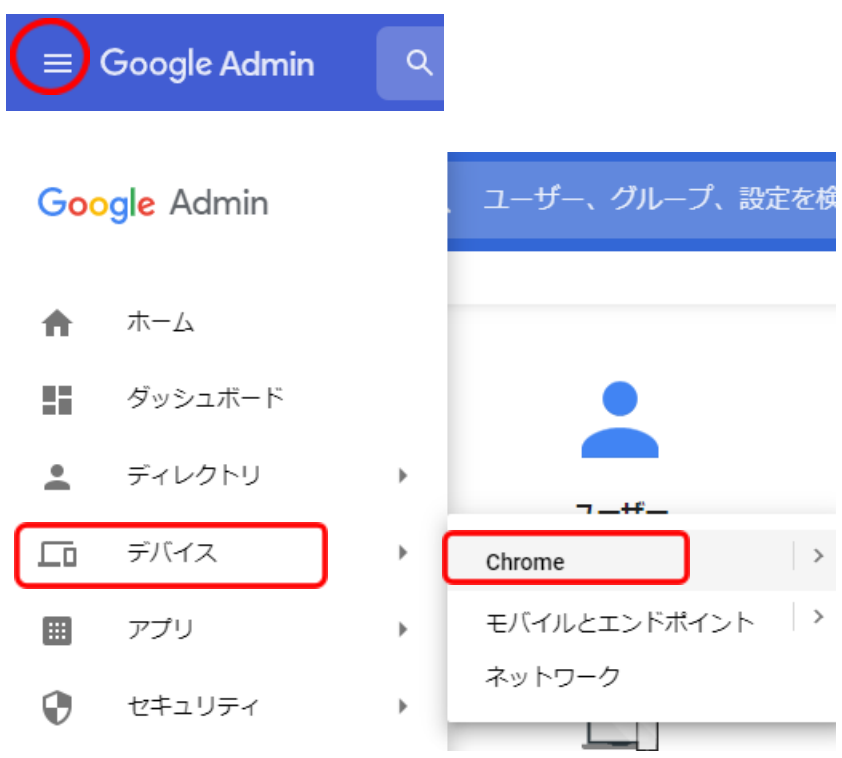

4. Chrome管理で、**デバイス**をクリックします。

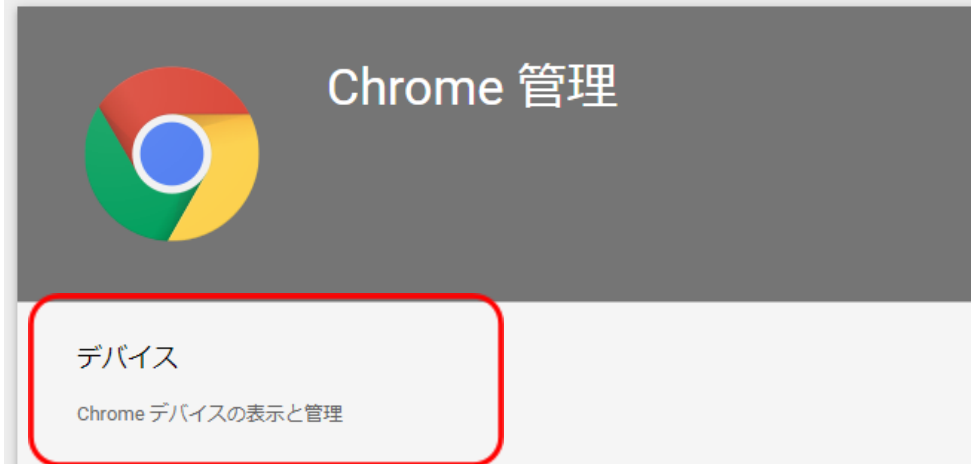

5. Chromeデバイスの⼀覧画⾯で、QRコードログインを有効にする**Chromeデバイスに チェック**を入れて選択します。

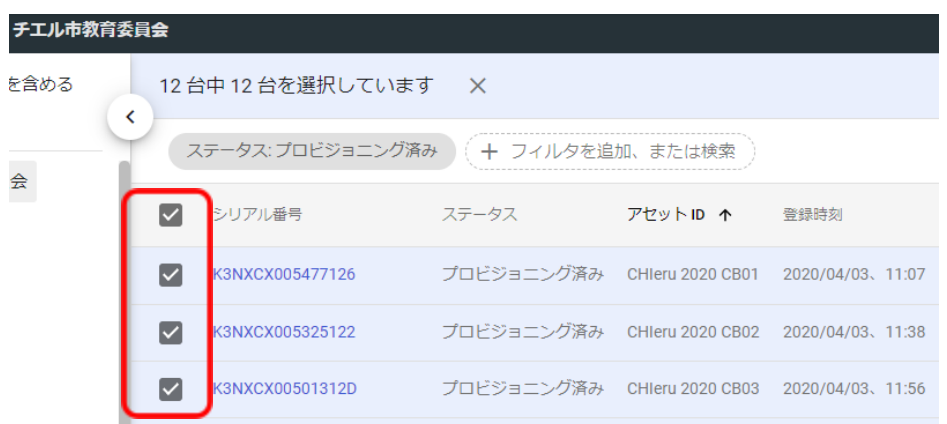

6. 右上の操作アイコンから**選択したデバイスを移動する**アイコンをクリックします。

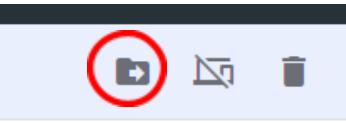

7. デバイスの移動画⾯で、移動先の組織部⾨を選択して**移動**をクリックします。

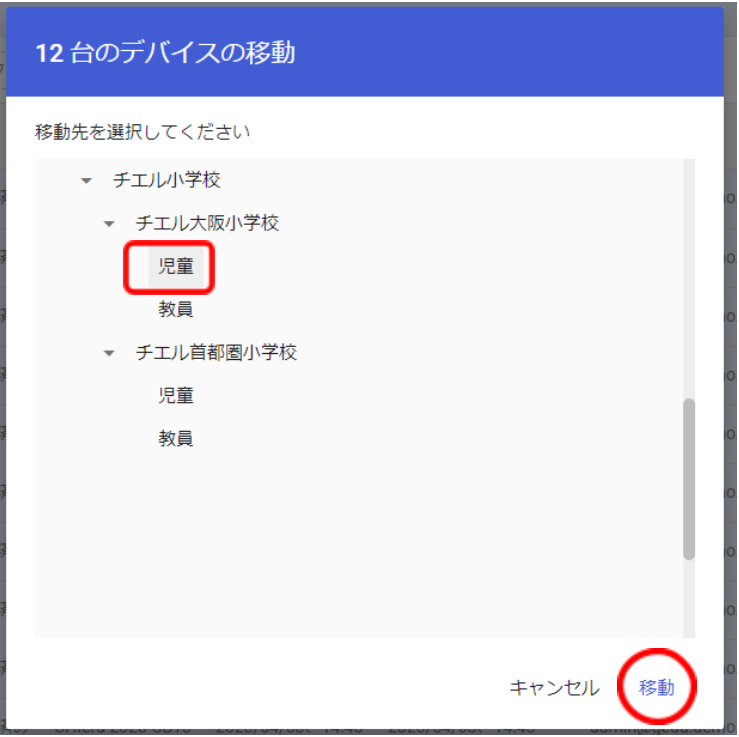

8. 選択したデバイスが、移動先の組織部門に移動します。

#### <span id="page-26-0"></span> **Chrome デバイスの設定の変更**

QRコードログイン機能を利用するChromeデバイスが含まれる組織部門のデバイスの設定を 変更します。

#### **ポイント**

- 設定は特権管理者が⾏います。
- 1. Chromeウェブブラウザで**Google管理コンソール(<https://admin.google.com/>)** にアクセスします。
- 2. **特権管理者のアカウント**でサインインします。
- 3. 左上のメニューをクリックし、**デバイス>Chrome**をクリックします。

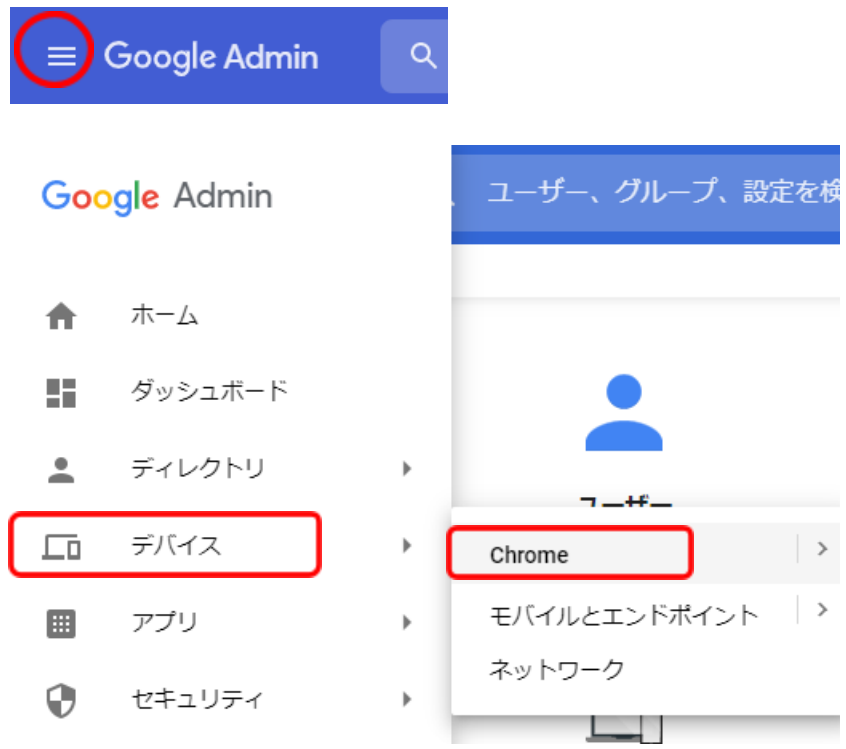

4. Chrome管理画⾯で、**デバイスの設定**をクリックします。

管理対象ゲスト セッションの設定

Chrome デバイスで管理対象ゲストセッションの設定を管理します

デバイスの設定

Chrome のデバイス設定の管理

レポート

5. 左の組織部⾨のツリーから、QRコードログインを有効にするChromeデバイスが含ま れる組織部門を選択します。

組織部門を検索

- チエル市教育委員会
- チエル中学校
- ▶ チエル小学校

**ポイント**

- QRコードログイン機能を、特定Chromebookのみに有効する場合は、対 象のChromeデバイスを特定の組織部⾨に移動してください。詳細は、 **P23 QRコードログインを適⽤するChrome[デバイスを特定の組織部⾨に](#page-23-0) [移動する](#page-23-0)**を参照してください。
- 6. **デバイスの設定**タブが選択されていることを確認します。

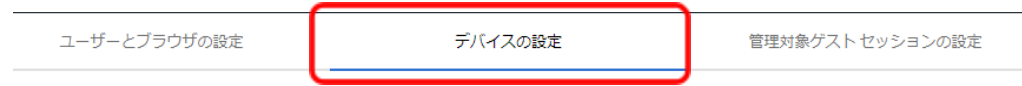

**7.** 画⾯を下にスクロールし、**ログイン設定**の項⽬に移動します。

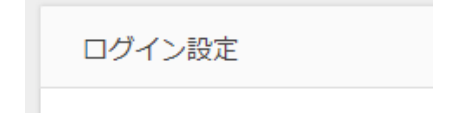

**8. ゲストモード**の設定を、**ゲストモードを無効にする**に変更します。

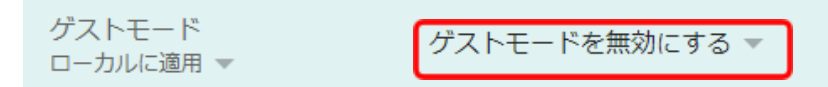

9. **ドメインのオートコンプリート**の設定を、**ログイン時のオートコンプリート機能に、 以下のドメイン名を使⽤する**に変更し、**ドメインのプレフィックスのオートコンプ リート**に、お客様のドメイン名を入力します。

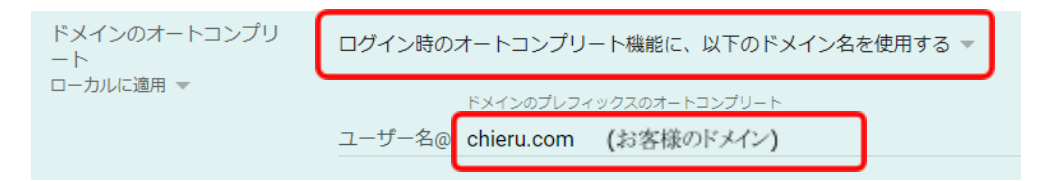

10. ログイン画面の設定を、ユーザー名と写真を表示しないに変更します。

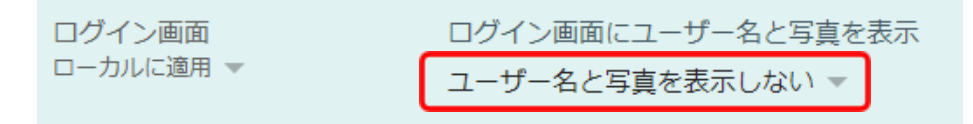

11. **シングル サインオン ID プロバイダ(IdP)のリダイレクト**の設定を、**SAML SSO IdPページへの移動をユーザーに許可する**に変更します。

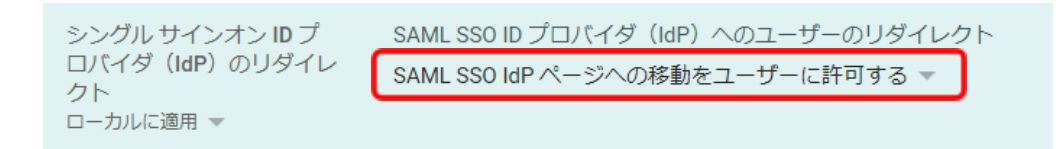

12. **シングル サインオンによるカメラへのアクセスの許可**の設定に、 **https://sso.interclasscloud.com/**を入力します。

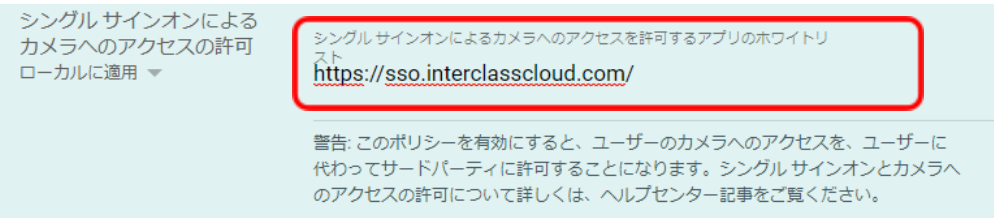

#### <span id="page-29-0"></span>**Chromebook のログイン画⾯を確認**

上記の設定が全て正常に適⽤されると、対象のChromebookのログイン画⾯が変更され、QR コードを使用したChromebookへのログインができるようになります。 ログイン画⾯は以下のように変わります。

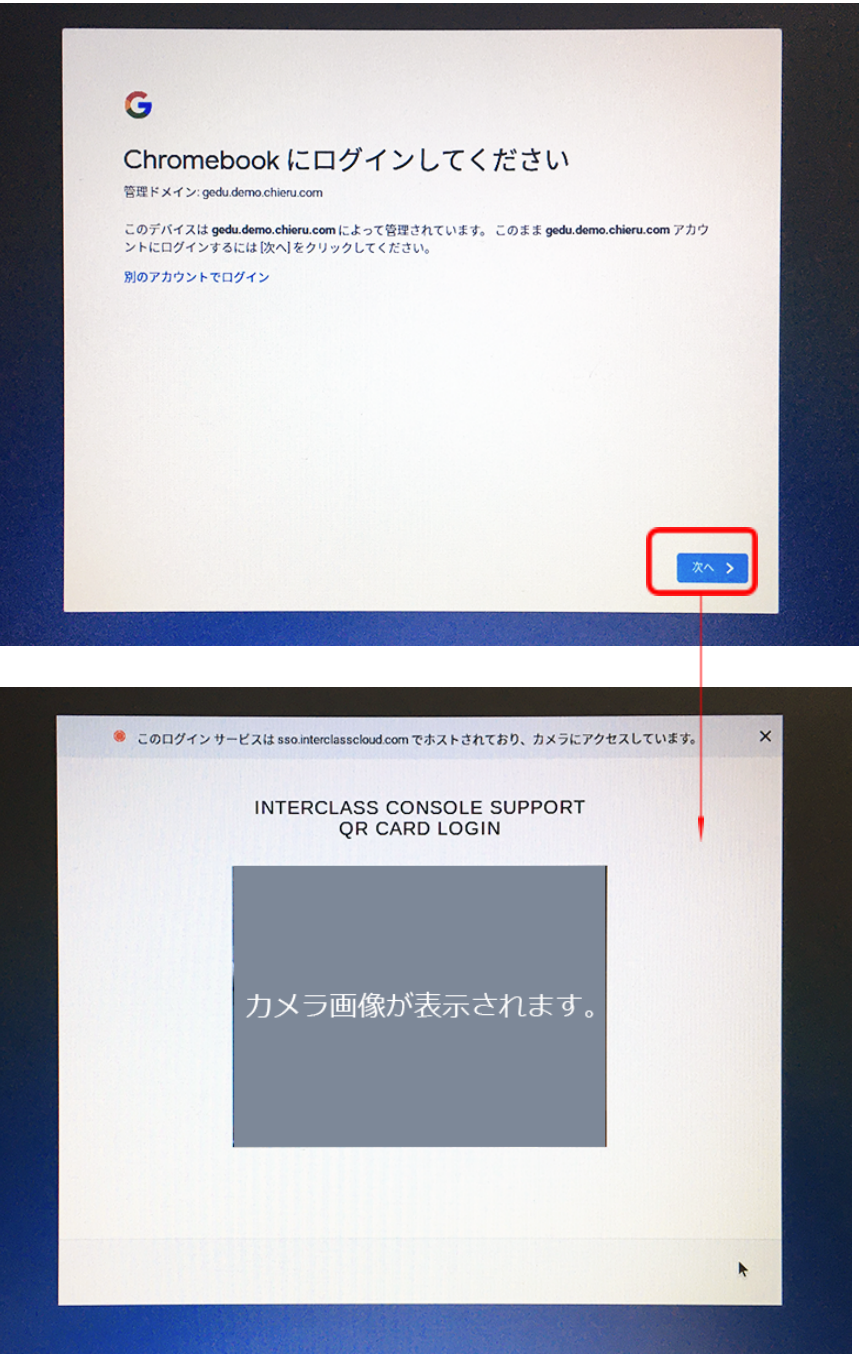

### <span id="page-30-0"></span>**InterCLASS Console Supportの起動と終了**

InterCLASS Console Supportへアクセスし、特権管理者アカウントでログインします。

#### <span id="page-30-1"></span>**InterCLASS Console Support へログインする**

- 1. Chromeウェブブラウザで新しいタブを開き、**InterCLASS Console Support (<https://cs.interclass.jp/>)**にアクセスします
- 2. ICCSにログインします。**Sign in with Google**をクリックします。

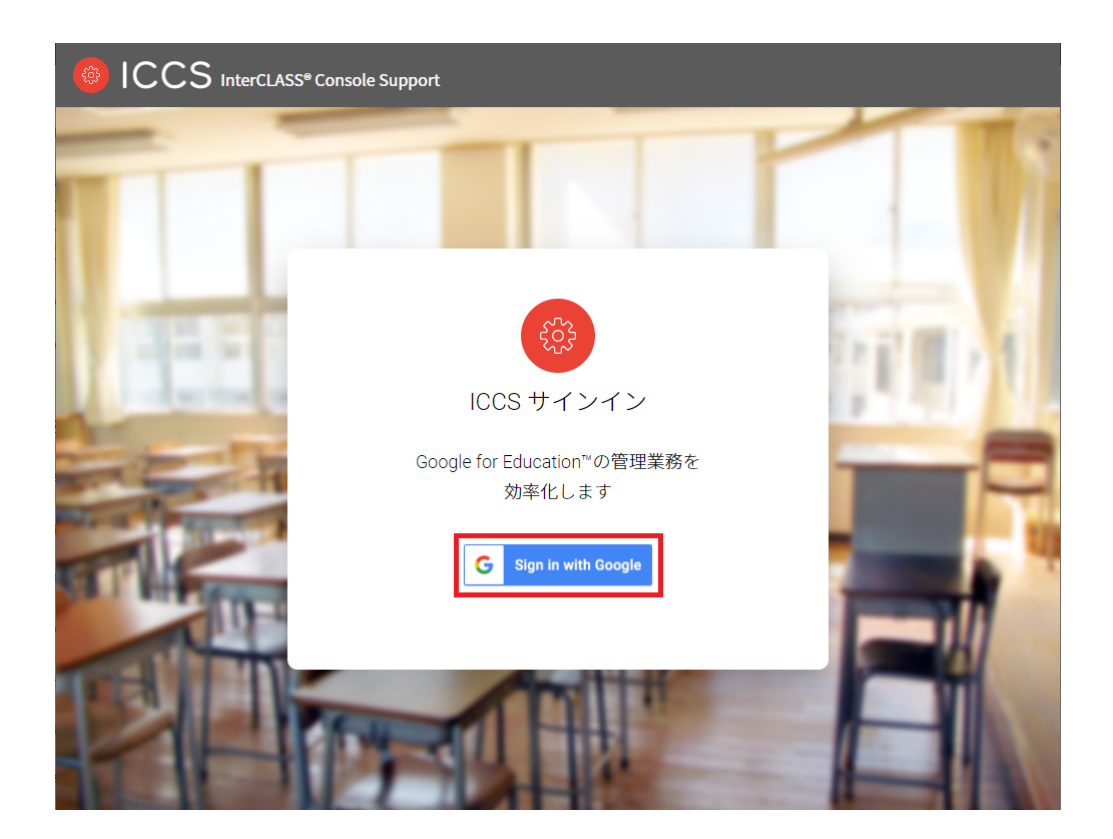

3. Googleのログイン画面が表示されます。管理者のメールアドレスを入力し、次へをク リックします。

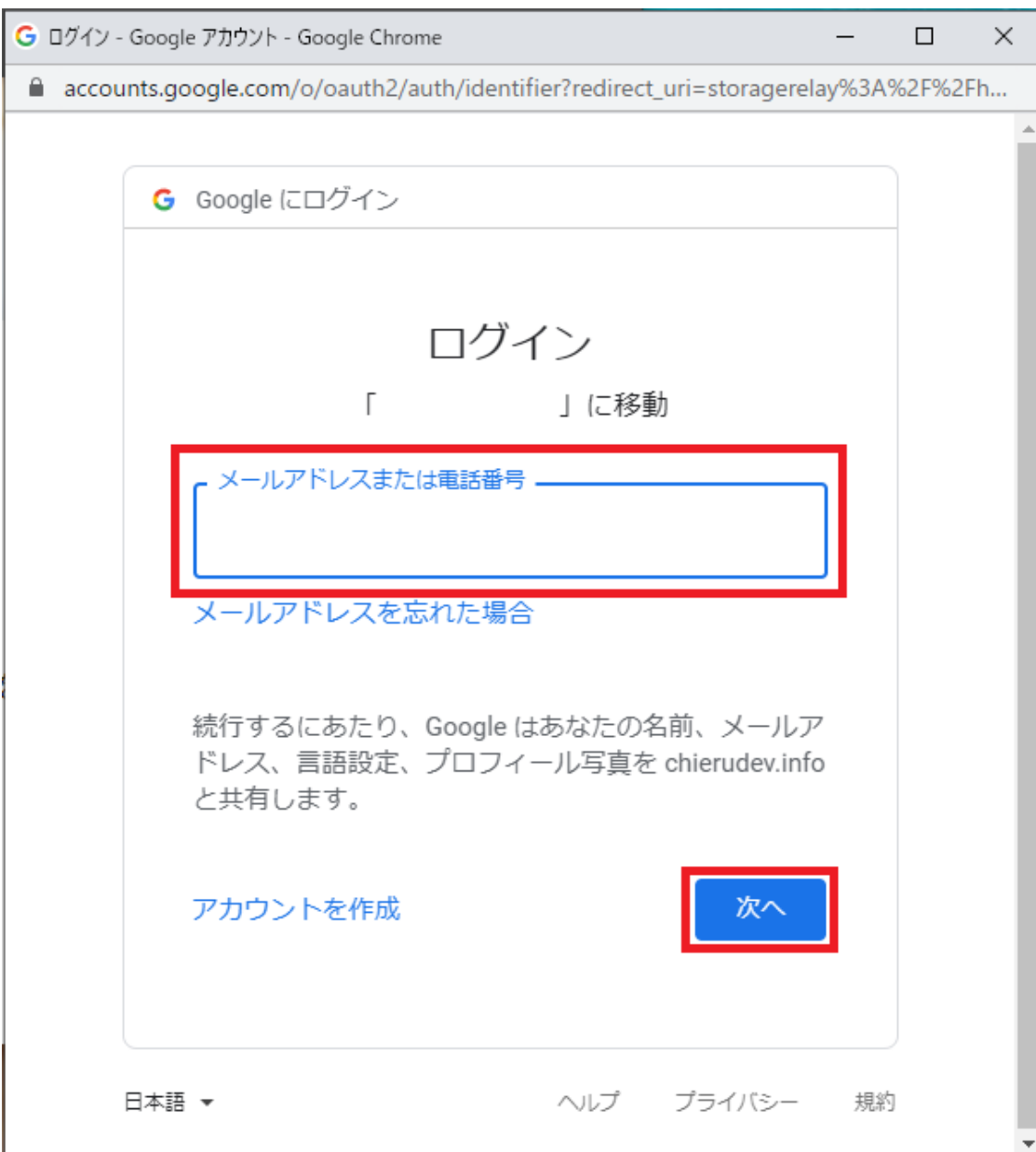

4. パスワードを入力して次へをクリックします。

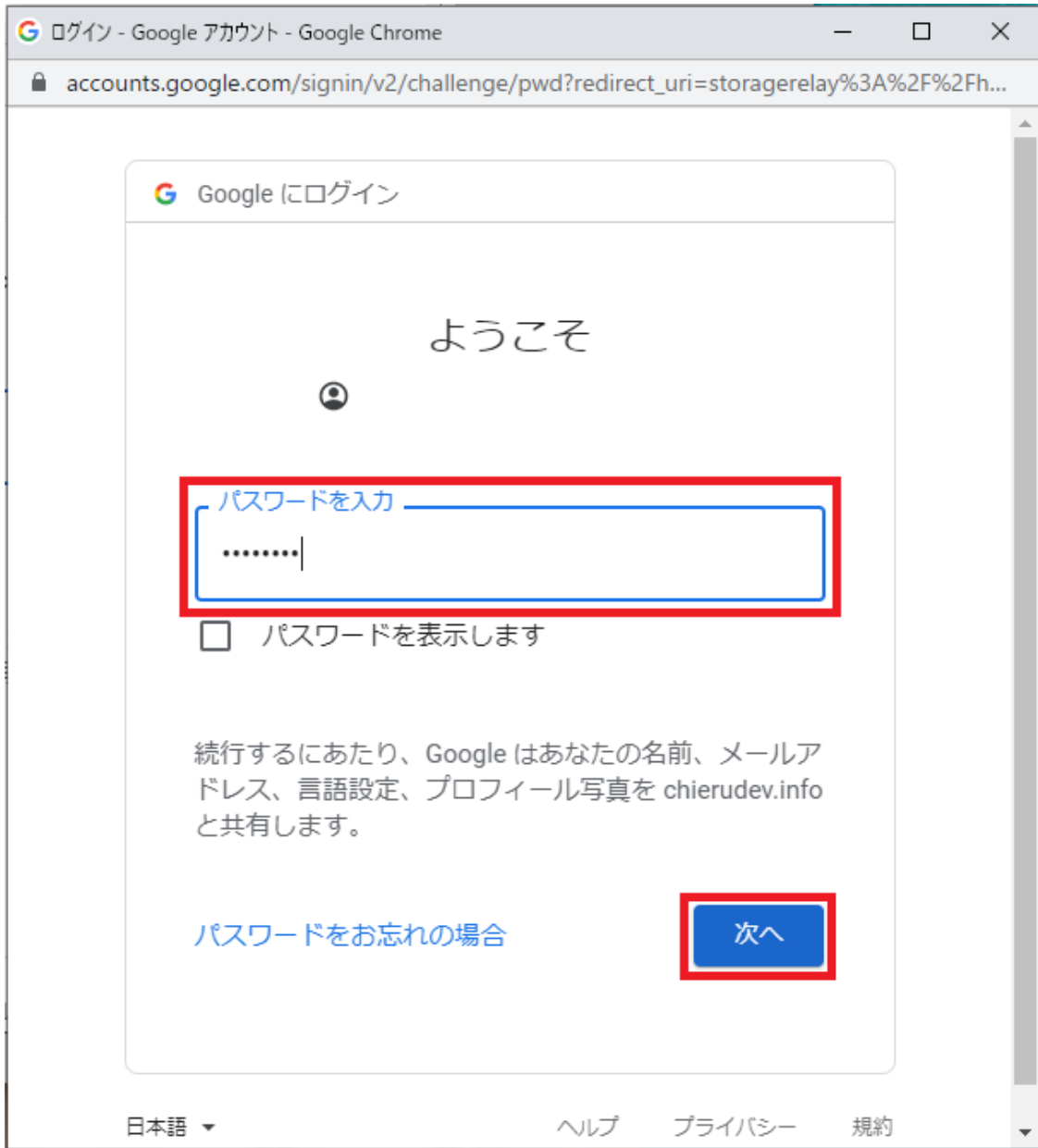

5. ICCSのトップページが表示されます。

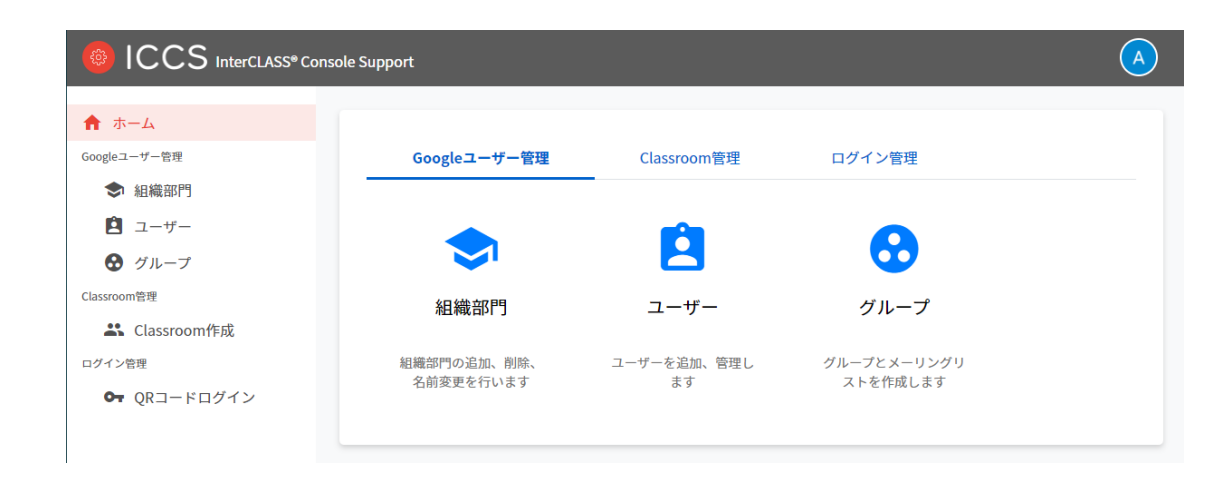

**InterCLASS Console Support からログアウトする**

ICCSからログアウトする際は右上のアカウント名をクリックし、ログアウトをクリックしま す。

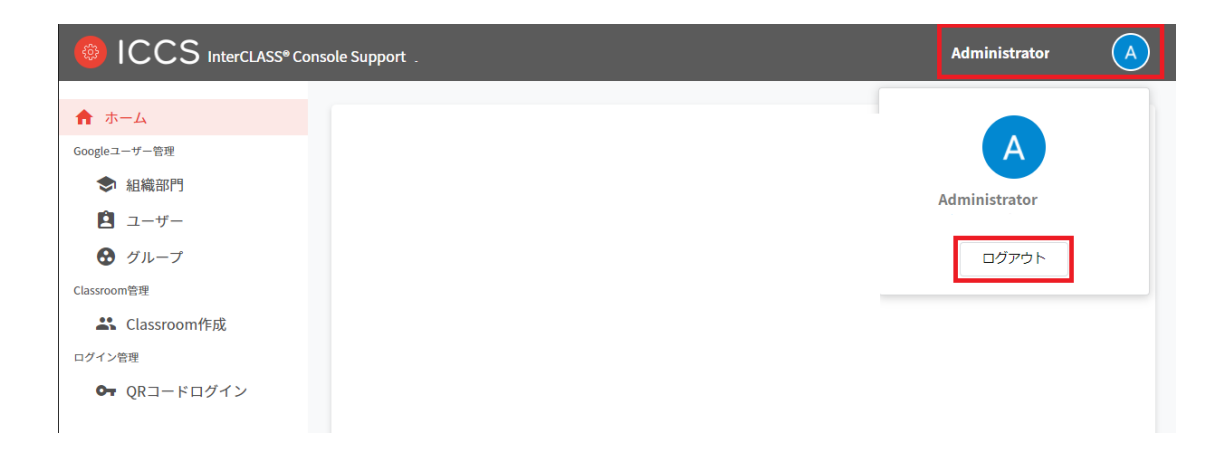

## <span id="page-34-0"></span>**CHIeruサポートについて**

下記サポートセンターまでお問い合わせください。

**URL https://support.chieru.net/** 

**E-Mail support@chieru.co.jp** 

**TEL 03-5781-8110** 

**FAX 03-6712-9461** 

【受付時間】

午前10時~正午、午後1時~午後5時

土曜日、日曜日、祝祭日および弊社指定休日は休業させていただきます。

InterCLASS Console Support v2.1操作マニュアル(設定編)

2021年4⽉ 作成/発⾏/企画 チエル株式会社 〒140-0002 東京都品川区東品川2-2-24天王洲セントラルタワー3F

※記載されている会社名及び商品名は、各社の商標もしくは登録商標です。

\*本書の内容は将来予告なしに変更することがあります。

\*本書の内容の一部または全部を無断で転載、あるいは複写することを禁じます。 \*本書の内容については万全を期して制作致しましたが、万一記載に誤りや不完全 な点がありましたらご容赦ください。

## CHICruチェル 株式会社

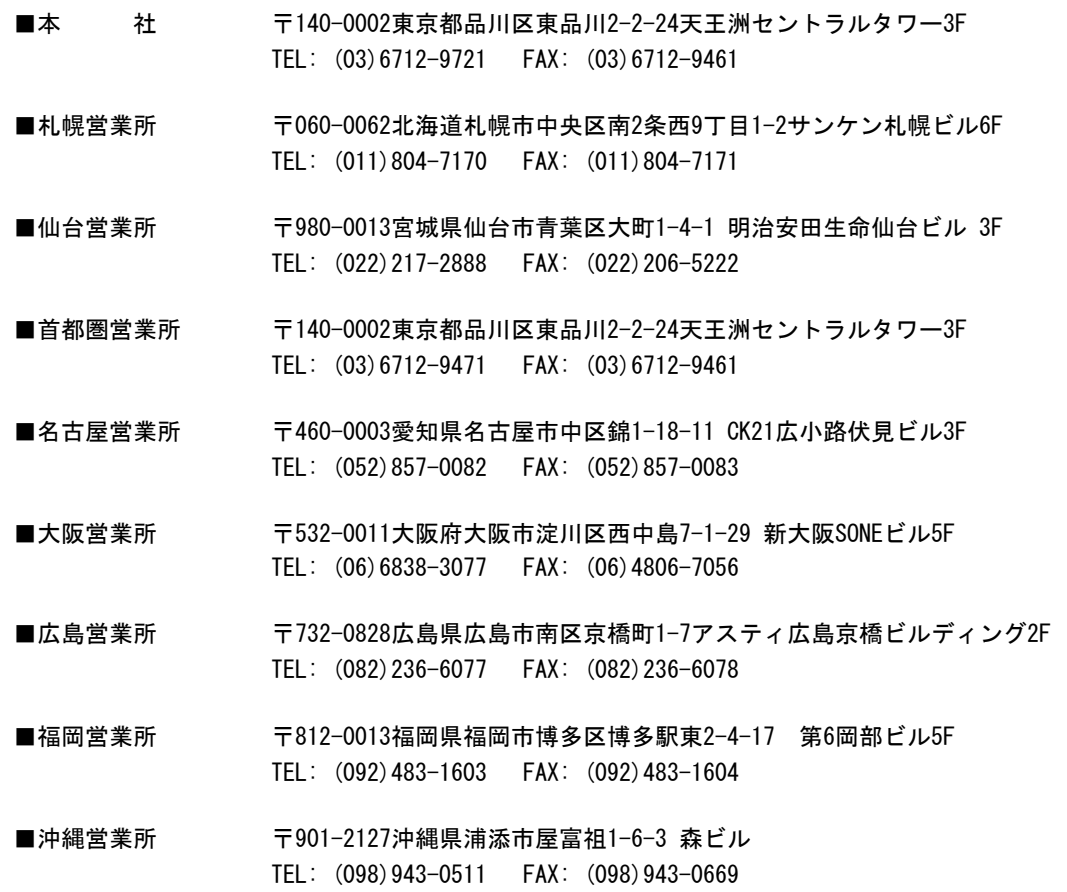

**[https://www.chieru.co.jp](https://www.chieru.co.jp/)**